# Create Bitnami WordPress Site on Google Cloud

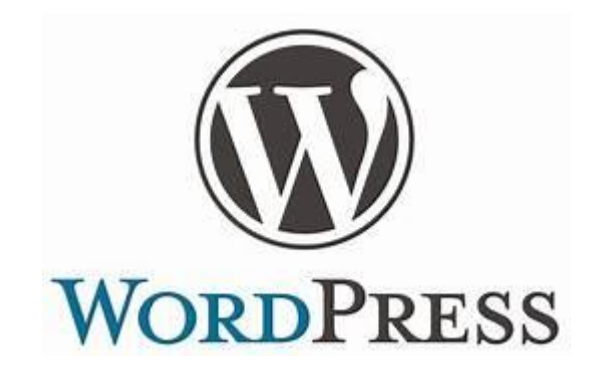

# https://Cloud.Google.com

- Start by logging into your Google Cloud account
- From the main menu choose Cloud Launcher
- Next find the Bitnami WordPress option
- Click the blue button that says LAUNCH ON COMPUTE ENGINE

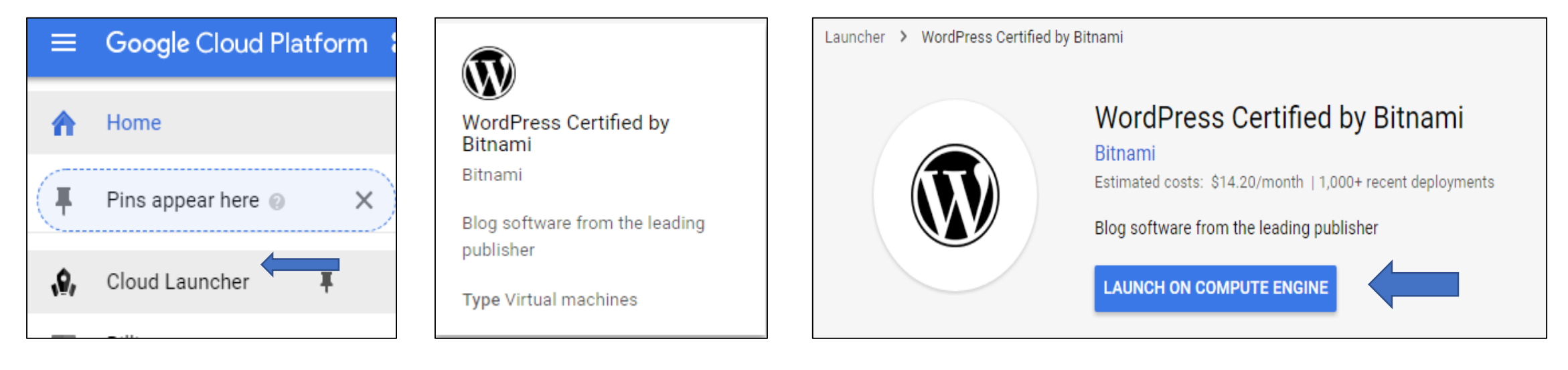

#### Now we need to customize the VM instance

- We need to give our site a name
- We need to choose our region
- We choose the smallest Micro-instance because that is all we need

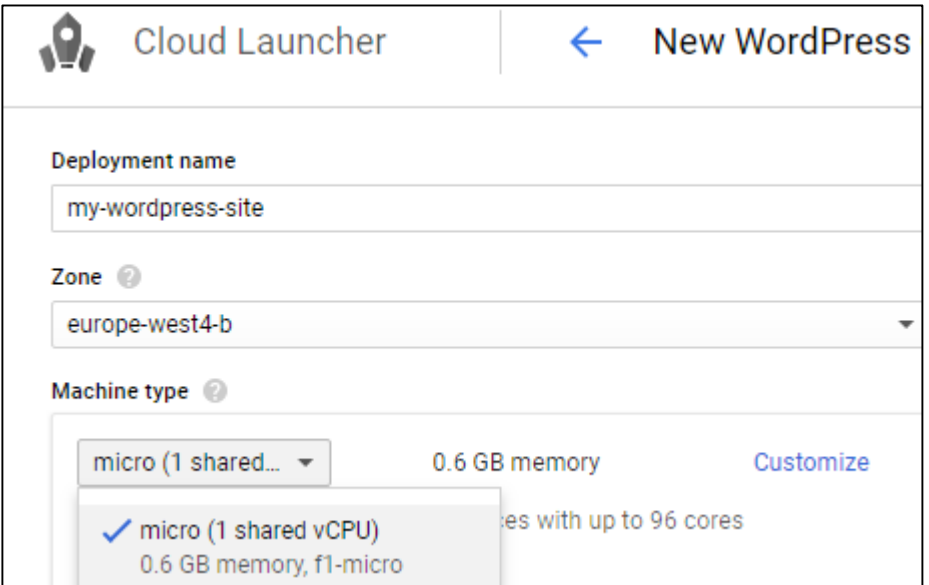

#### Customizing the VM instance

- We'll choose an SSD because they are much faster
- Storage of 10GB is enough for this small site
- We notice that ports 80 and 443 are open as needed for web sites

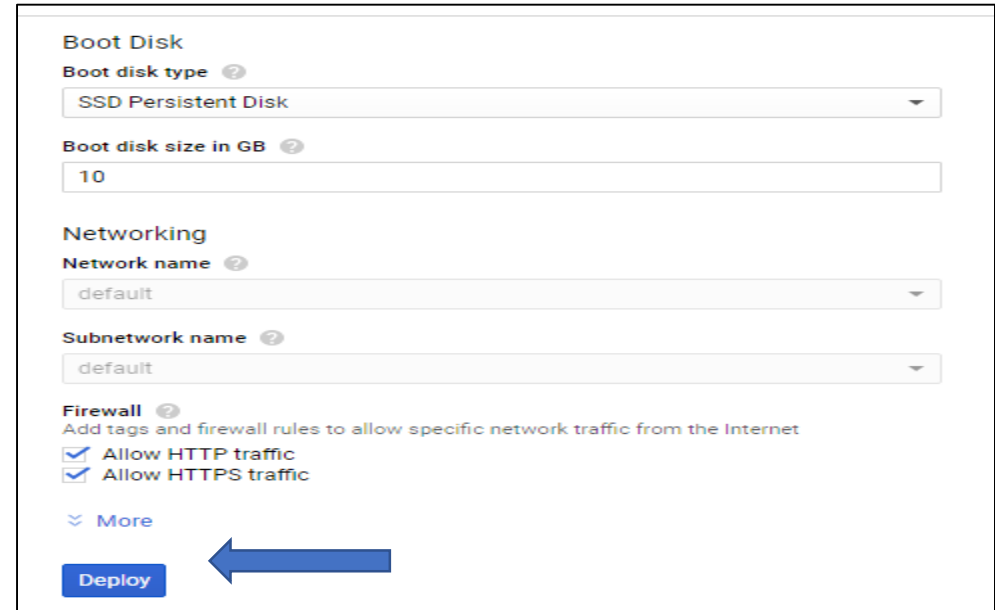

We click **Deploy** when we are ready

## It does take a little time for the setup

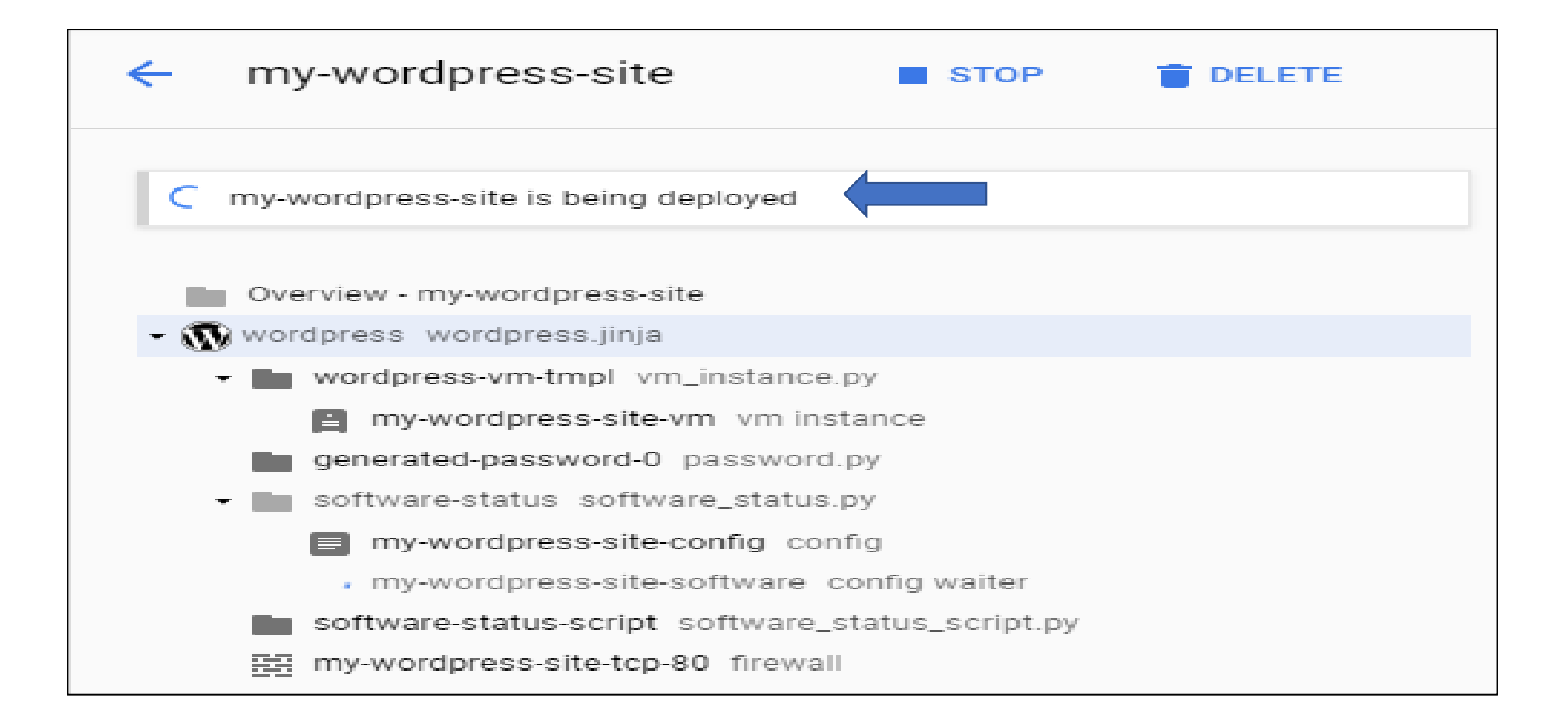

### Note that there are options to configure items such as password and SQL credentials

Configure SSH keys to access the application as the user "bitnami". Using SFTP L<sup>7</sup> Use this quide to upload files using SFTP. MySOL access credentials [2] Use username "root" and the temporary password to access MySQL. Change your MySQL root password [2] Change your temporary MySQL root password by following these instructions Accessing phpMyAdmin [2] Access phpMyAdmin via an SSH tunnel using this guide. Adding plugins with privileges  $\Box$ Some plugins need privileged access to install. Edit privileges with this guide. Installation directory structure [2] Learn how application files, libraries and configuration files are organized.

#### All of these configuration items can be done later as needed

You will be informed when the VM has been deployed. Copy your user name and password into a text file and then log into the site and you can begin to customize it. You should set up your security (change password) before you log out.

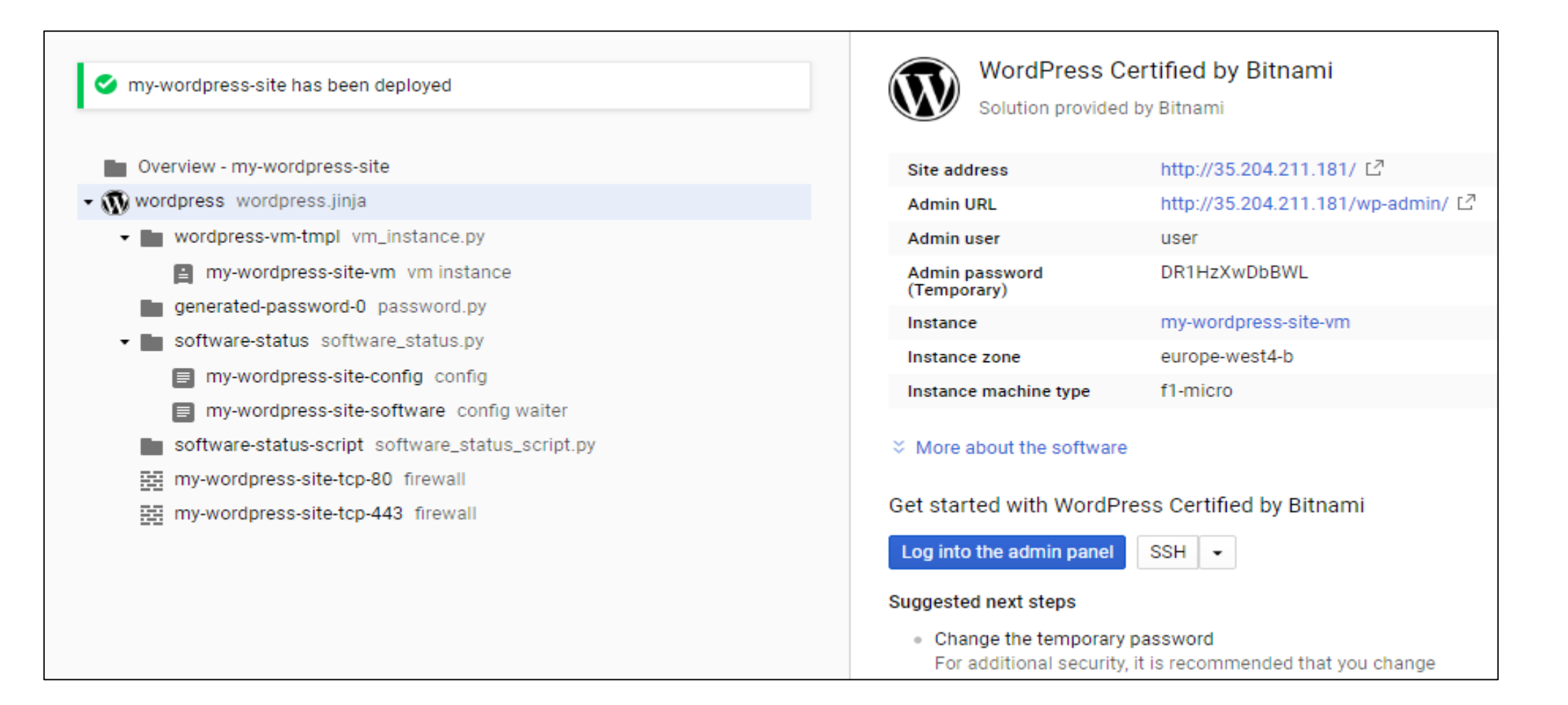

# Now you can customize the site how you want

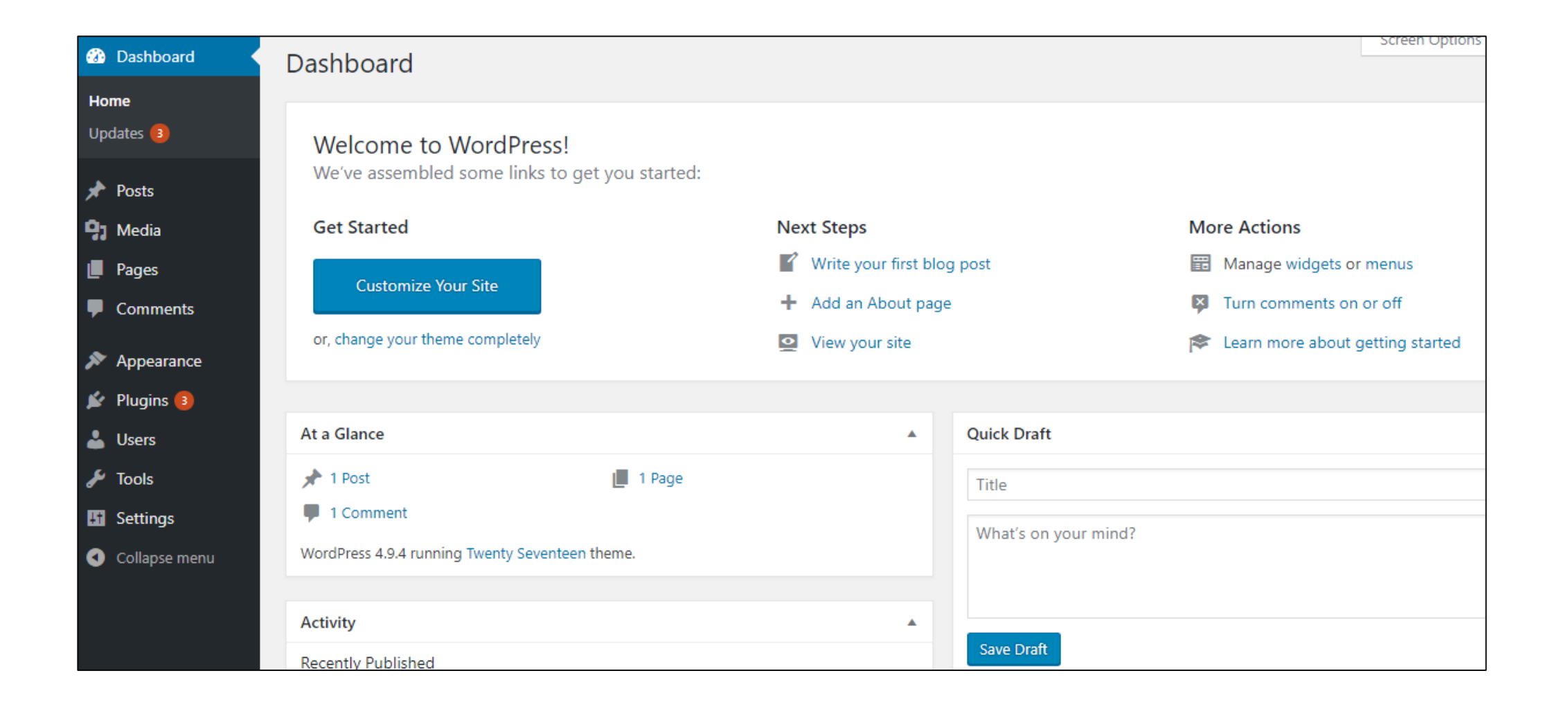

#### Welcome to WordPress!

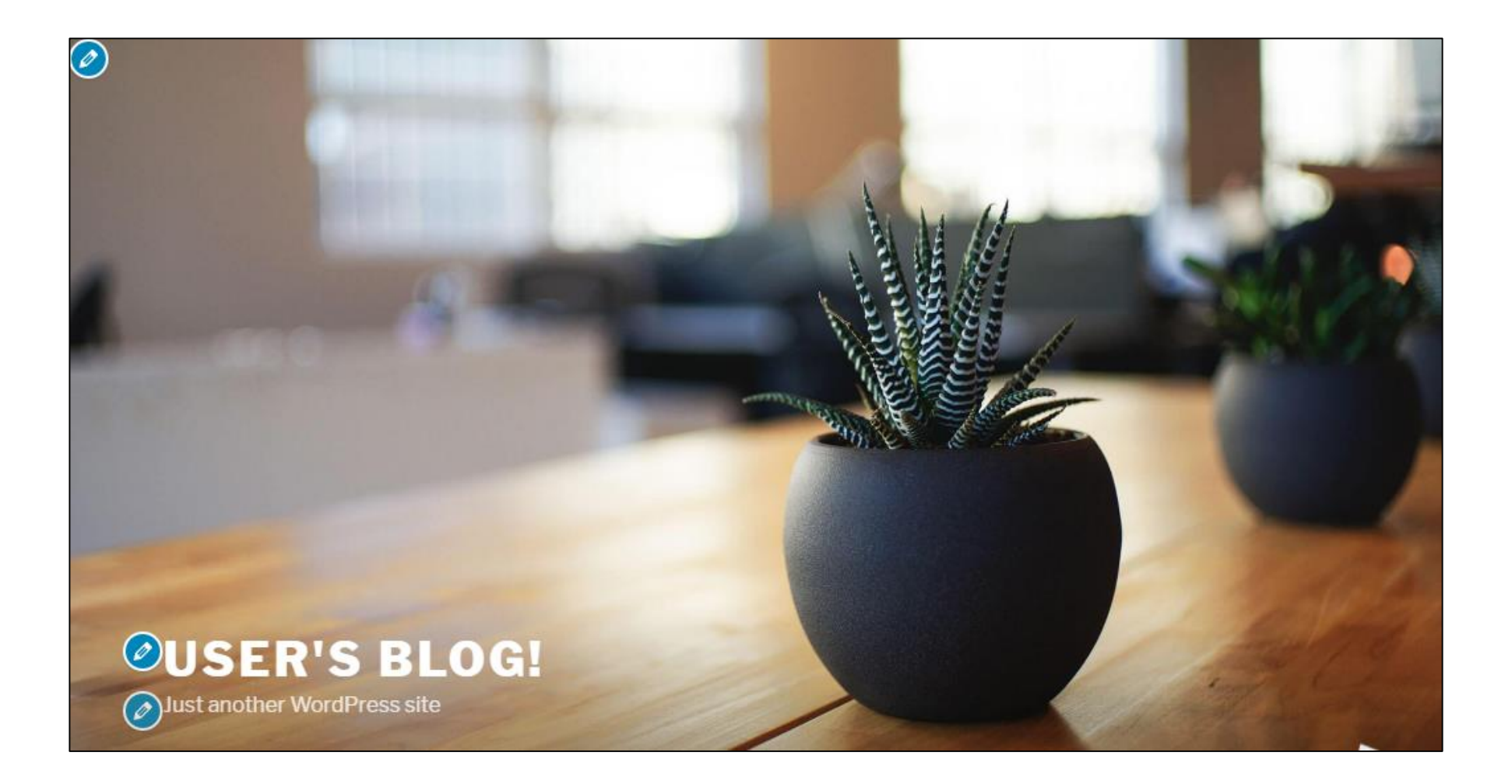